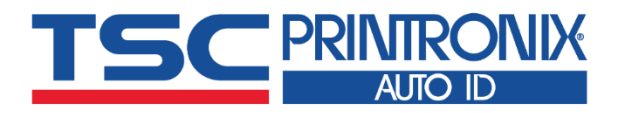

**TDP-225 Series**

■ Direct Thermal

**Desktop Barcode Printers**

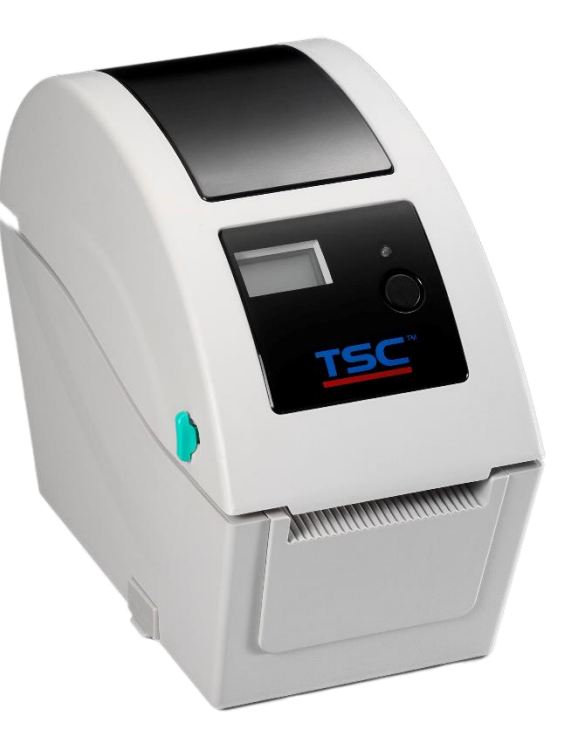

**TDP-225 / TDP-225W TDP-324 / TDP-324W**

# Series Lists:<br>TDP-225 / TDP-225W<br> **USer Manual**

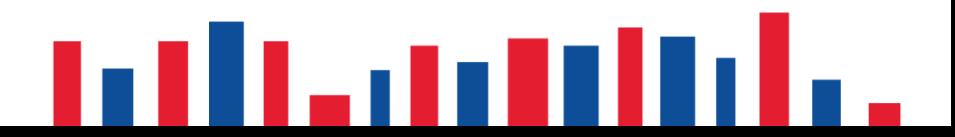

## **Copyright Information**

#### **©2021 TSC Auto ID Technology Co., Ltd.**

The copyright in this manual, the software and firmware in the printer described are owned by TSC Auto ID Technology Co., Ltd. All rights reserved.

CG Triumvirate is a trademark of Agfa Corporation. CG Triumvirate Bold Condensed font is under license from the Monotype Corporation. Windows is a registered trademark of Microsoft Corporation.

All other trademarks are the property of their respective owners. Information in this document is subject to change without notice and does not represent a commitment on the part of TSC Auto ID Technology Co. No part of this manual may be reproduced or transmitted in any form or by any means, for any purpose other than the purchaser's personal use, without the expressed written permission of TSC Auto ID Technology Co.

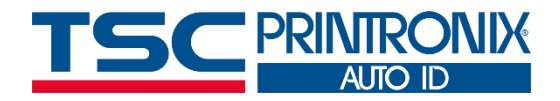

**I**

## **Table of Contents**

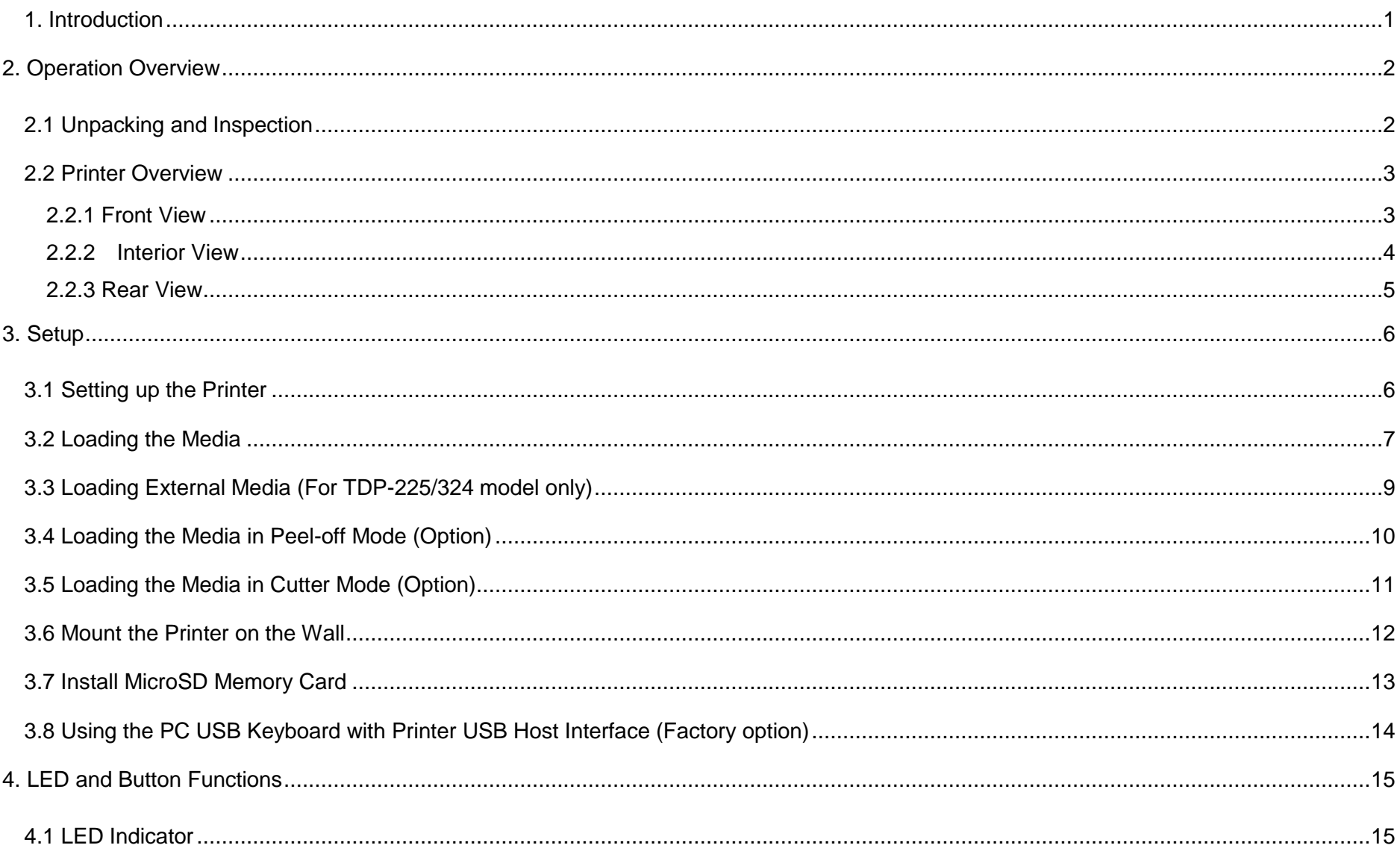

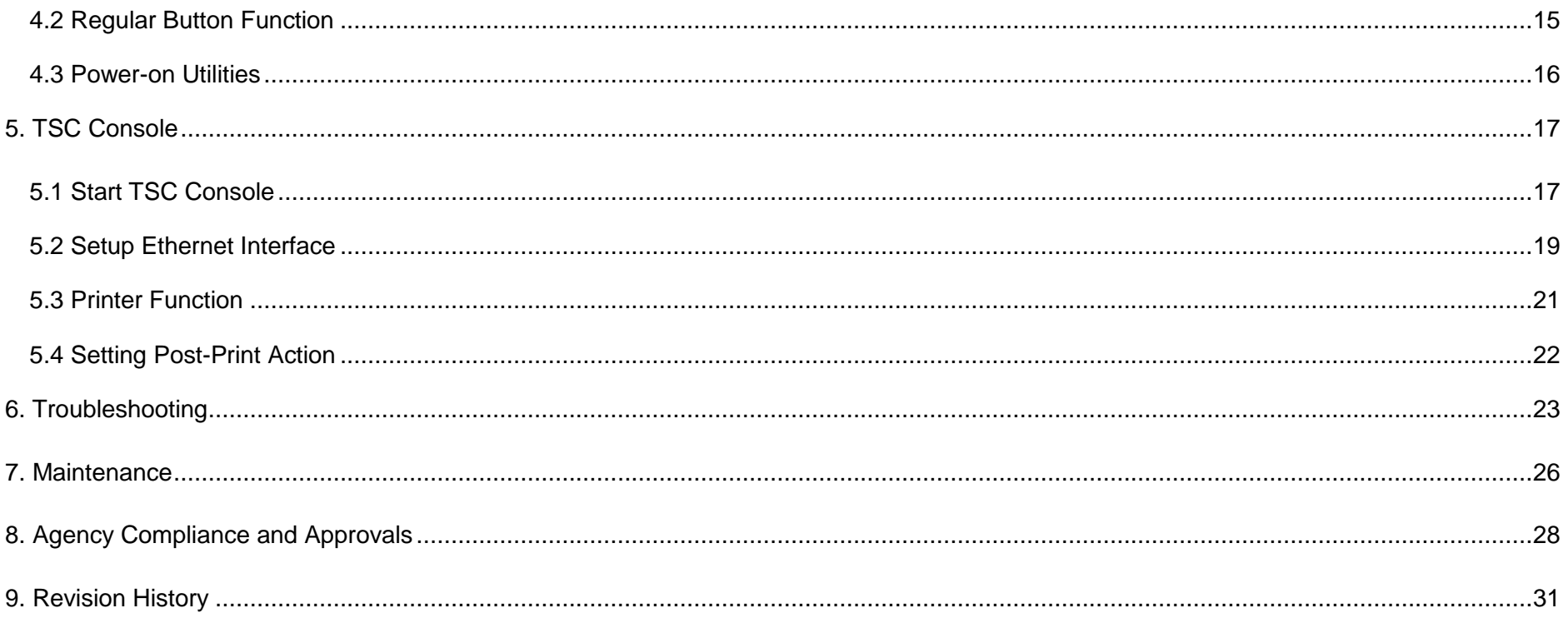

## <span id="page-4-0"></span>**1. Introduction**

Thank you very much for purchasing TSC bar code printer.

TDP-225 Series provides direct thermal printing at user selectable speed of: 2.0, 3.0, 4.0, 5.0, 6.0 ips for 203 dpi; 2.0, 3.0 or 4.0 ips for 300 dpi. It accepts roll feed, die-cut, and fan-fold media with gap or black mark. All common bar codes formats are available. Fonts and bar codes can be printed in 4 directions, 8 different alphanumeric bitmap fonts and built-in scalable font capability. You will enjoy trouble free, high throughput for printing labels with this printer.

This document provides an easy reference for operating the TDP-225 series printer. For system integration, the TSPL/TSPL2 printer programming manual or SDKs can be found on TSC website at: [https://www.tscprinters.com.](https://www.tscprinters.com/)

## <span id="page-5-0"></span>**2. Operation Overview**

## <span id="page-5-1"></span>**2.1 Unpacking and Inspection**

This printer has been specially packaged to withstand damage during shipping. Please carefully inspect the packaging and printer upon receiving the bar code printer. Please retain the packaging materials in case you need to reship the printer.

Unpacking the printer, the following items are included in the carton.

- One printer unit
- One quick installation guide
- One power cord
- One auto switching power supply
- One USB interface cable

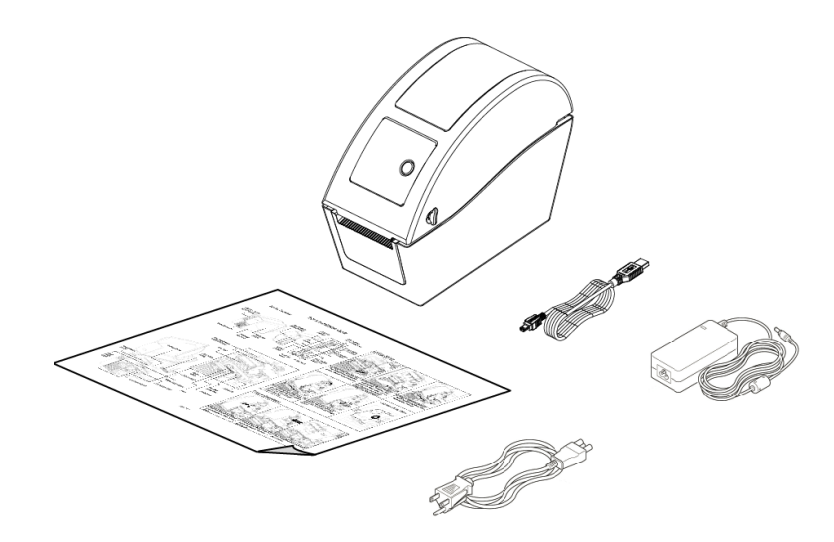

If any parts are missing, please contact the Customer Service Department of your purchased reseller or distributor.

#### <span id="page-6-0"></span>**2.2 Printer Overview**

#### <span id="page-6-1"></span>**2.2.1 Front View**

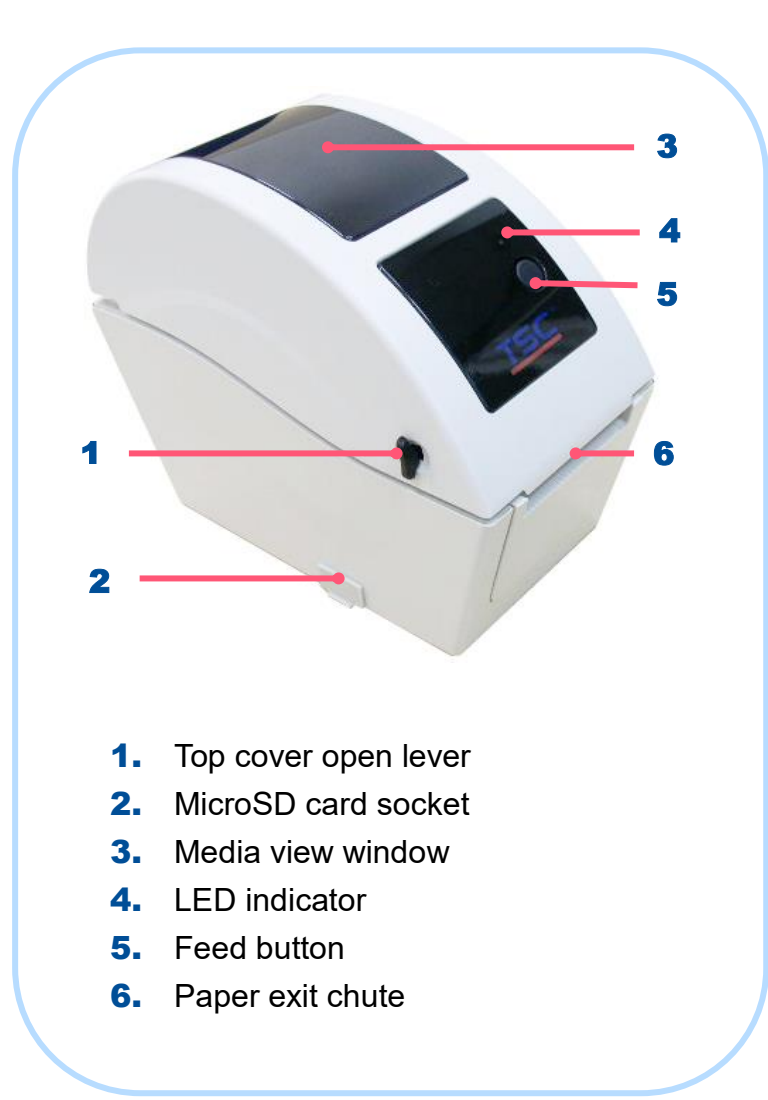

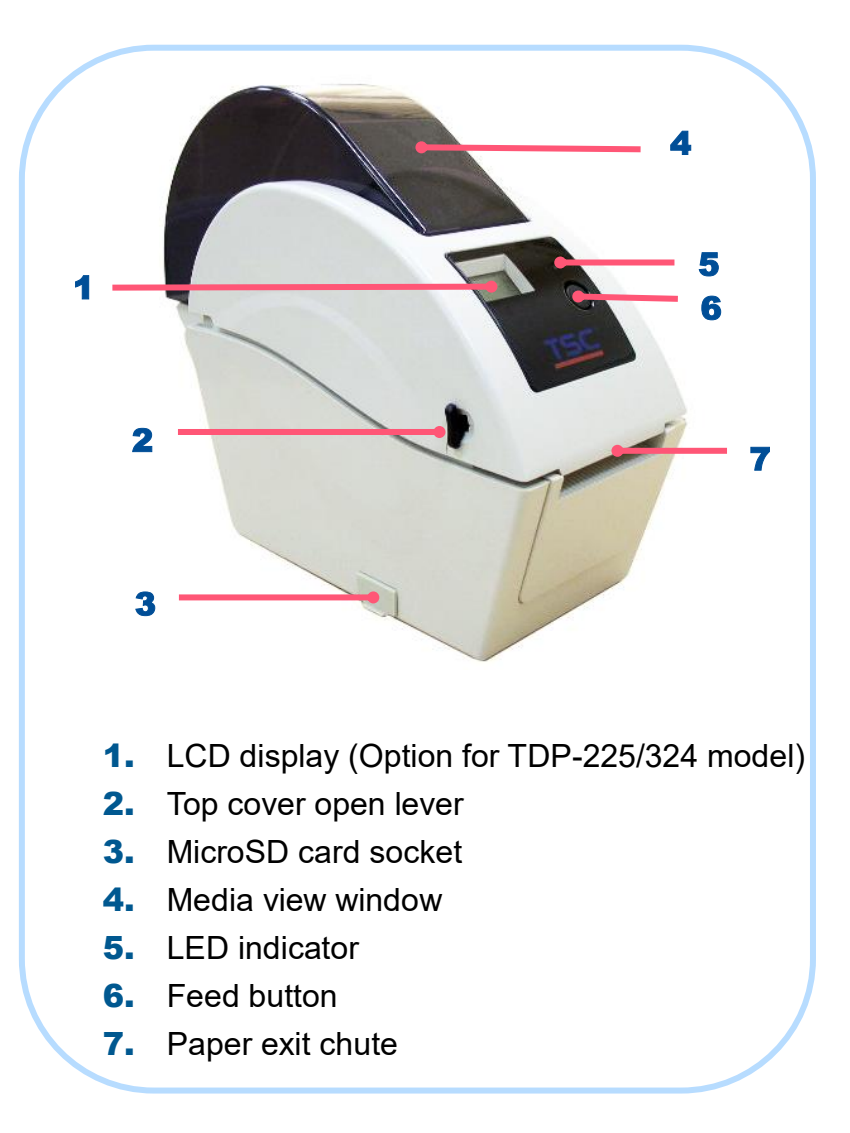

<span id="page-7-0"></span>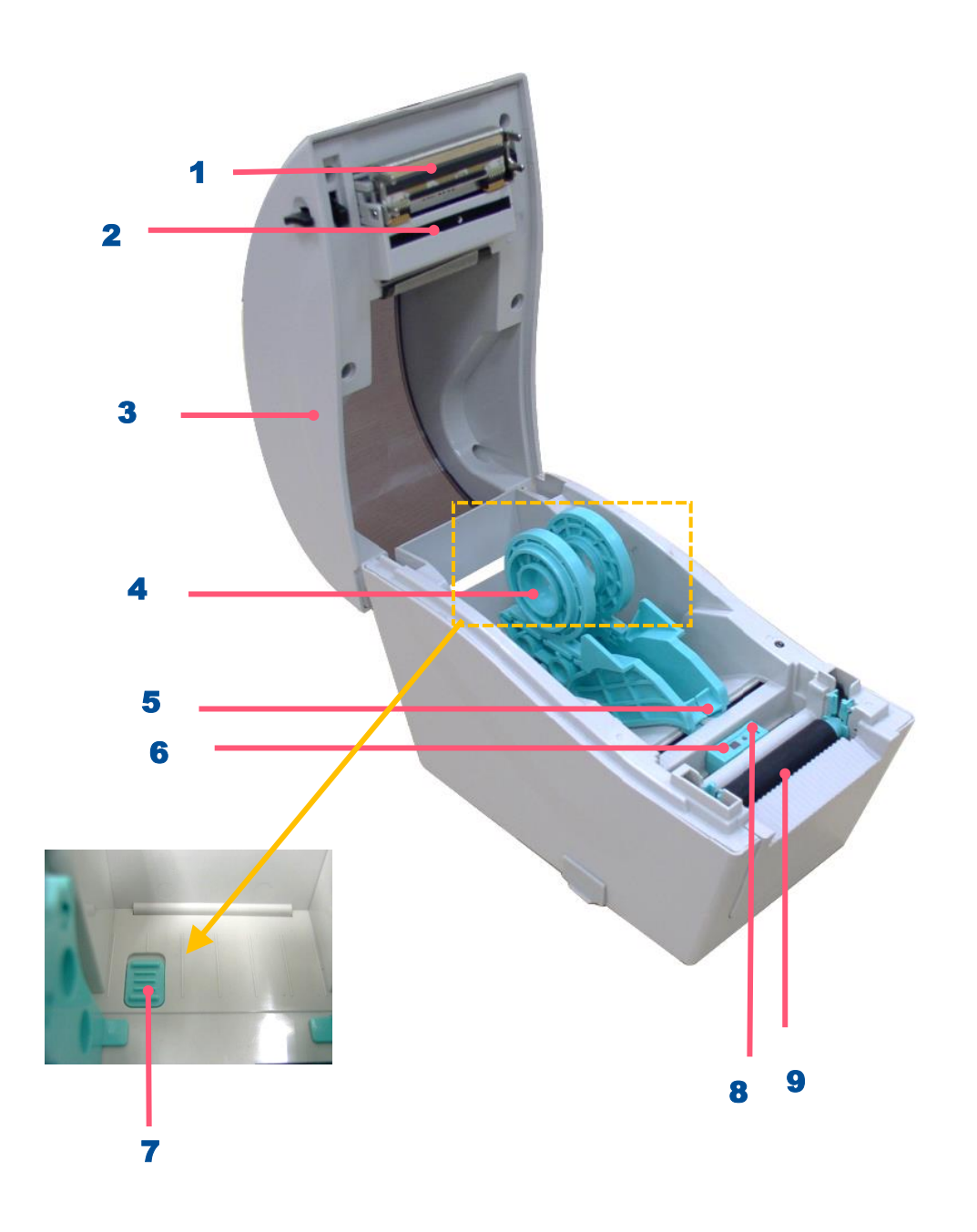

- 1. Printhead
- 2. Gap sensor (receiver)
- 3. Media holder
- 4. Top cover
- 5. Media guide
- 6. Black mark sensor
- 7. Media holder lock switch
- **8.** Gap sensor (transmitter)
- **9.** Platen roller

#### <span id="page-8-0"></span>**2.2.3 Rear View**

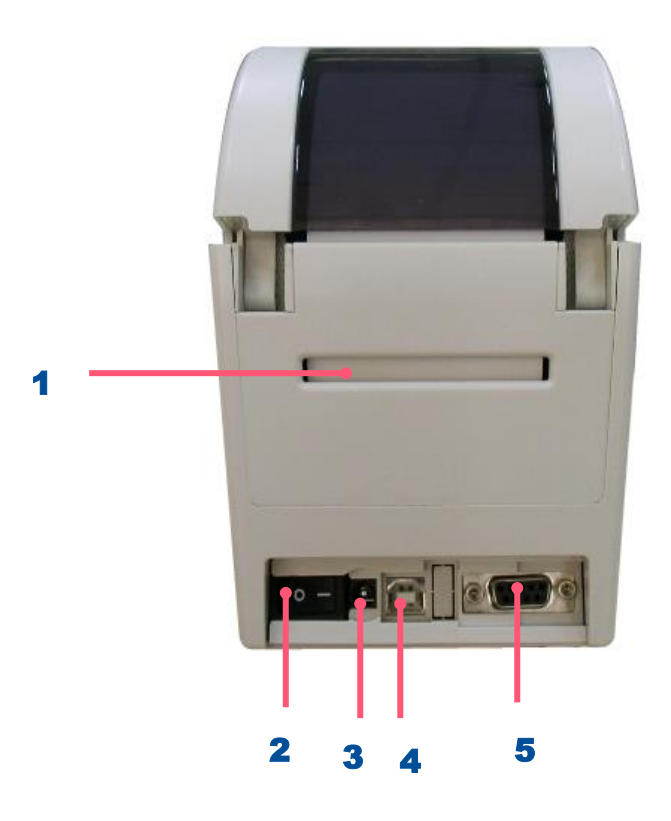

- 1. Fan-fold paper entrance chute
- 2. Power switch
- 3. Power jack socket
- 4. USB interface
- 5. RS-232C interface

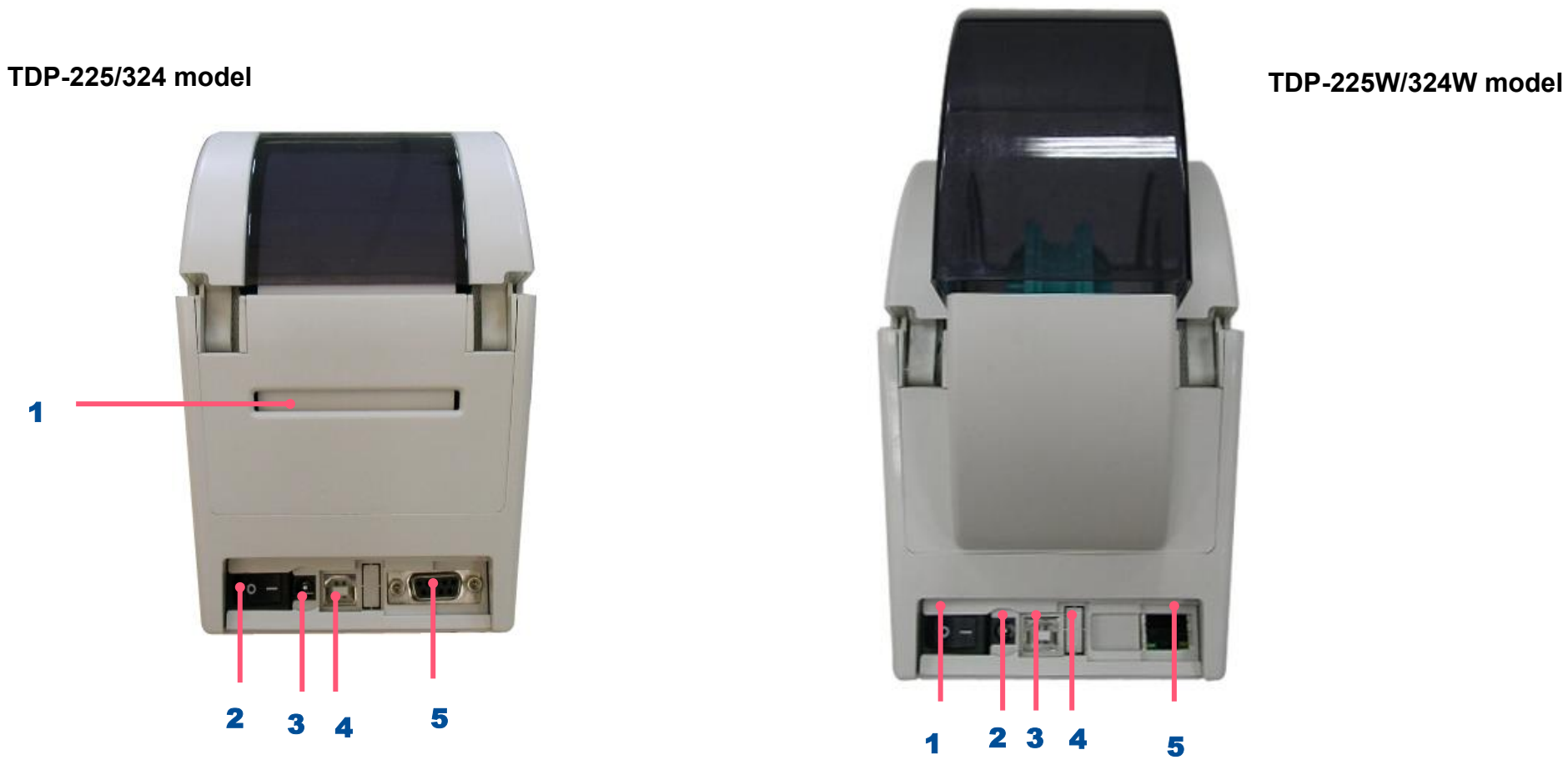

- 1. Power switch
- 2. Power jack socket
- 3. USB interface
- 4. USB host (Factory option for TDP-225W/324W model)
- **5.** Ethernet interface (Option for TDP-225/324 model)

**Note: The interface picture here is for reference only. Please refer to the product specification for the interface availability.**

## <span id="page-9-0"></span>**3. Setup**

### <span id="page-9-1"></span>**3.1 Setting up the Printer**

- **1.** Place the printer on flat surface.
- **2.** Make sure the printer is power off.
- **3.** Connect the printer to the computer with the provided USB cable.
- 4. Plug in the power cord.
- ◆ **Note: Please switch OFF the printer before plugging in the power cord to printer power jack.**

### <span id="page-10-0"></span>**3.2 Loading the Media**

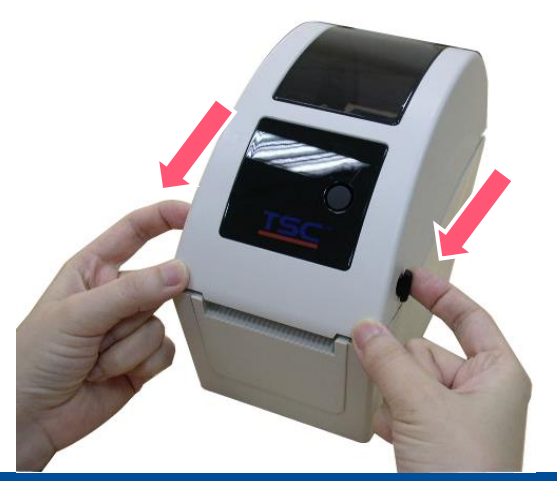

#### **TDP-225/324 TDP-225W/324W**

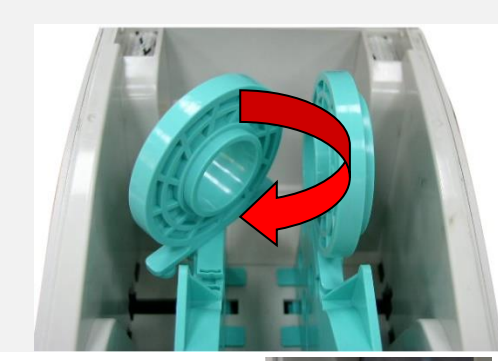

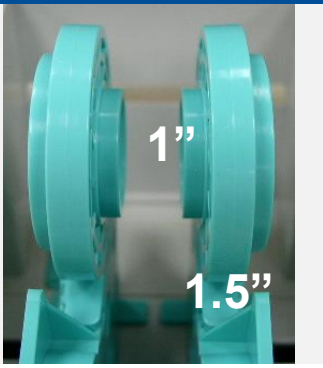

1. Open the printer top cover by pulling the tabs located on each side towards the front of the printer, and then lift the top cover to the maximum open angle.

2. The media holder can be used for 1" and 1.5" media core by rotating the upper part of label holder 180 degrees clockwise. (For TDP-225/324 model only)

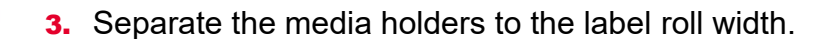

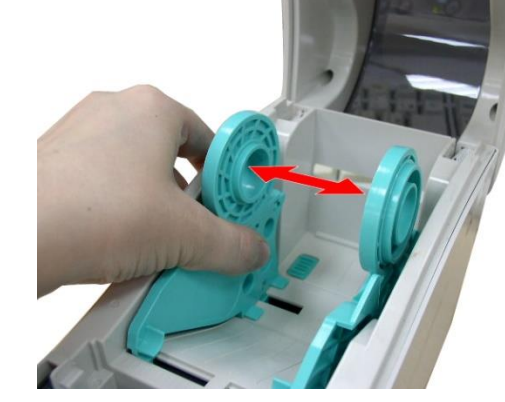

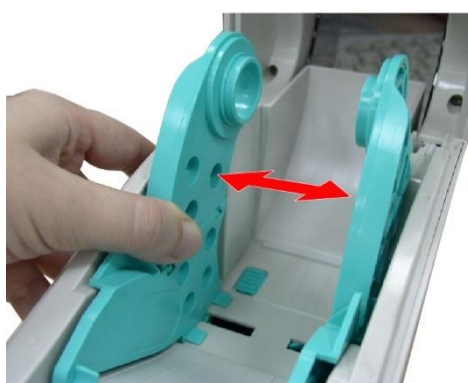

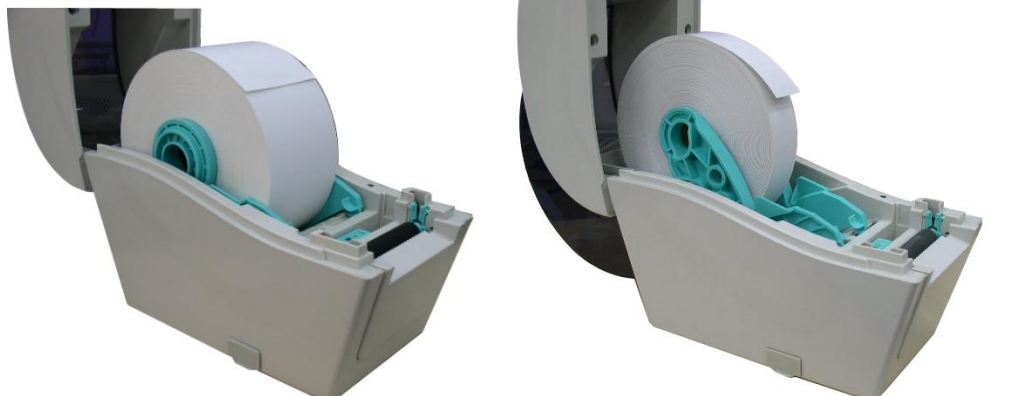

4. Place the roll between the holders and close them onto the core.

- 
- **5.** Place the paper, printing side face up, through the media guides, media sensor and place the label leading edge onto the platen roller.

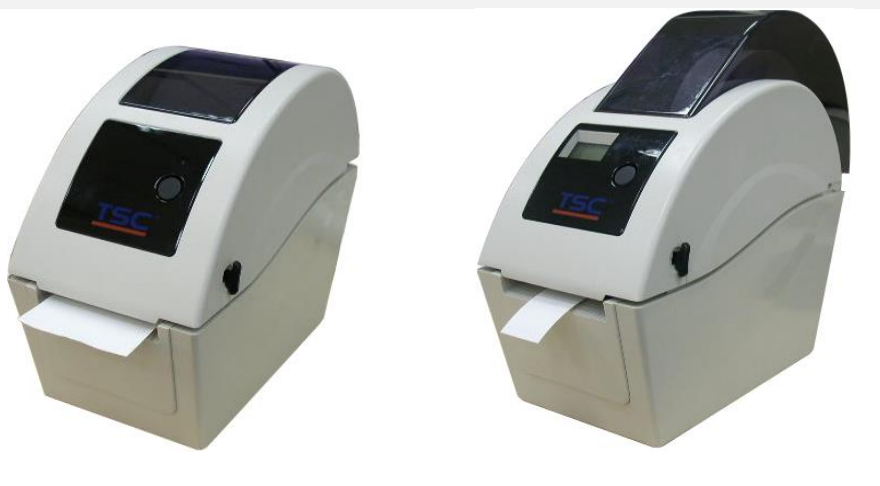

**6.** Close the top cover gently and make sure the cover latches securely, calibrating the printer by hardware or software. (Refer to Chp.4&5)

## <span id="page-12-0"></span>**3.3 Loading External Media (For TDP-225/324 model only)**

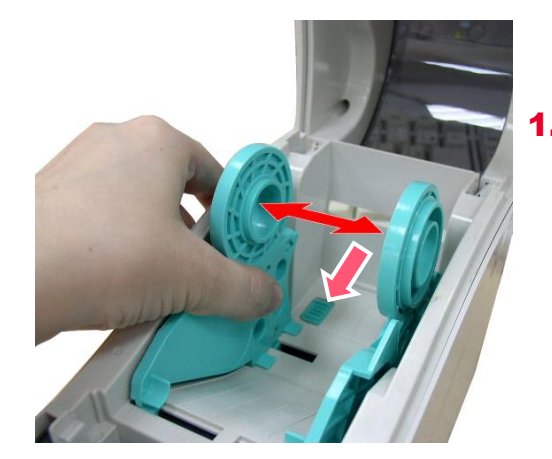

Open the printer's top cover and separate the media holders to fit the media width. Press down the media holder lock switch to fix the media holder.

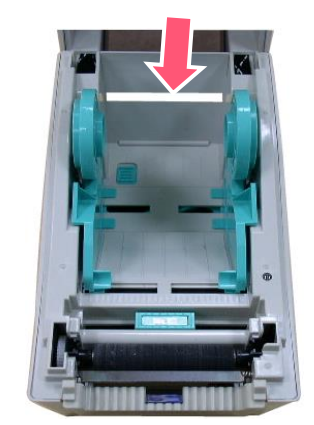

2. Feeds the media through the rear external label entrance chute

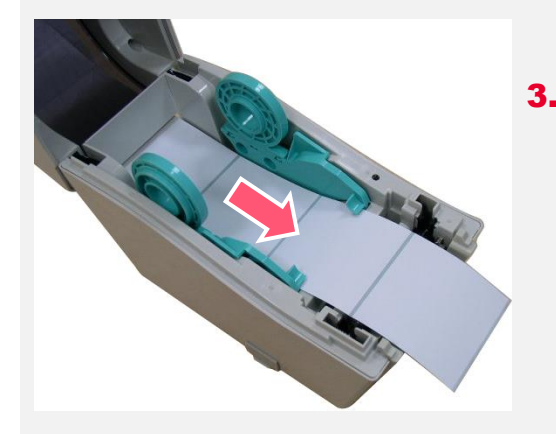

3. Place the paper, printing side face up, through the media guides, media sensor and place the label leading edge onto the platen roller.

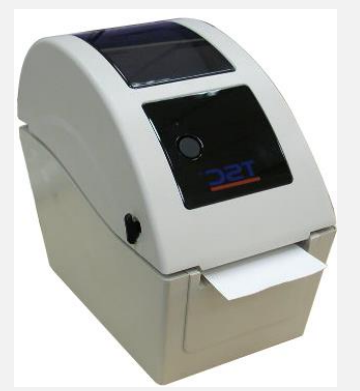

**4.** Close the top cover gently and make sure the cover latches securely, calibrating the printer by hardware or software. (Refer to Chp.4&5)

### <span id="page-13-0"></span>**3.4 Loading the Media in Peel-off Mode (Option)**

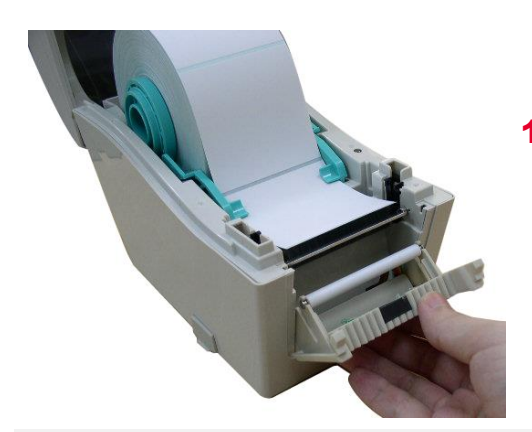

1. Refer to section 3.2 to load the media. Open the top cover and peeloff panel after calibrating the sensor.

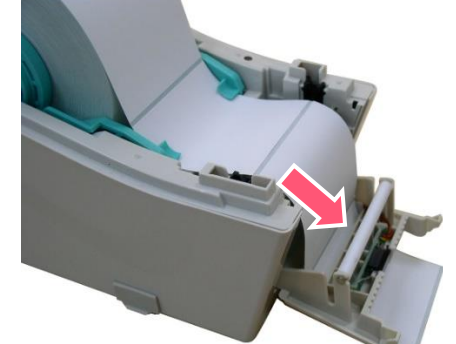

**3.** Lead the media through the backing paper opening beneath the peel-off roller.

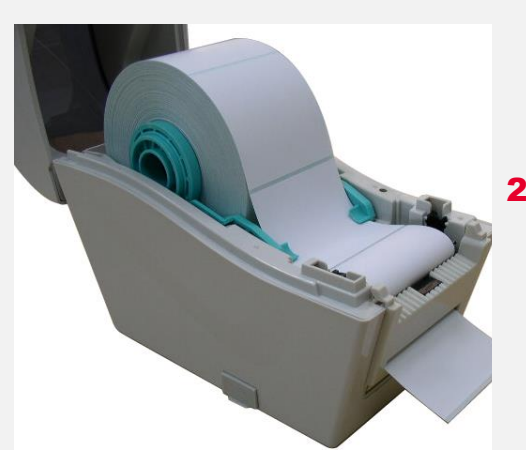

2. Push the peel-off panel back to the printer.

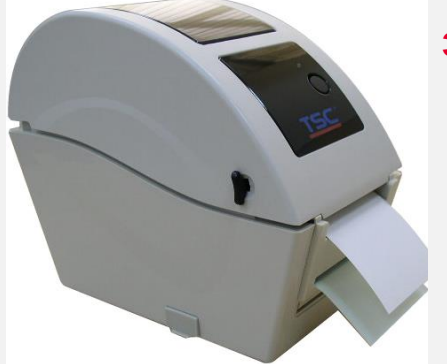

**3.** Close the top cover gently and make sure the cover latches securely, calibrating the printer by hardware or software. (Refer to Chp.4&5)

### <span id="page-14-0"></span>**3.5 Loading the Media in Cutter Mode (Option)**

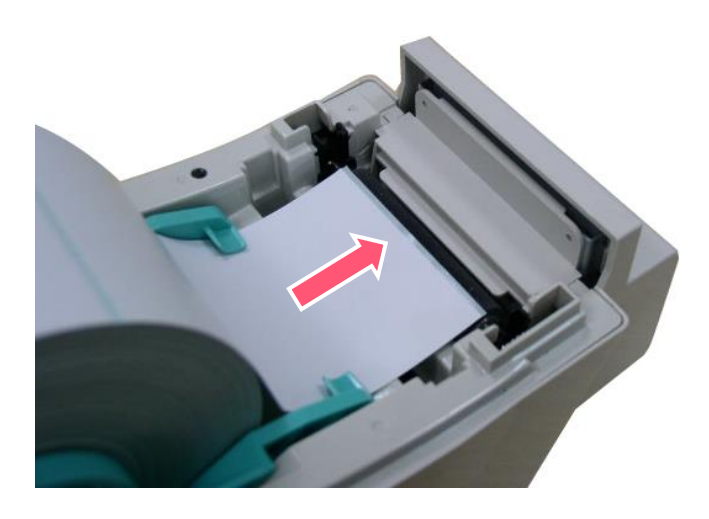

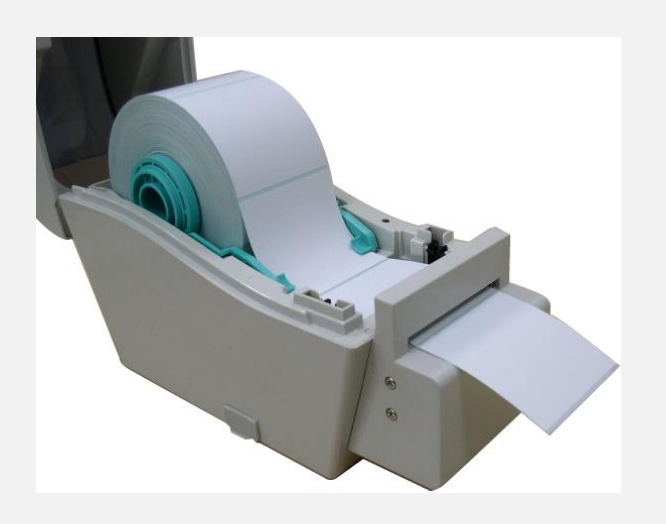

- **1.** Refer to section 3.2 to load the media.
- **2.** Lead the media through the cutter paper opening.

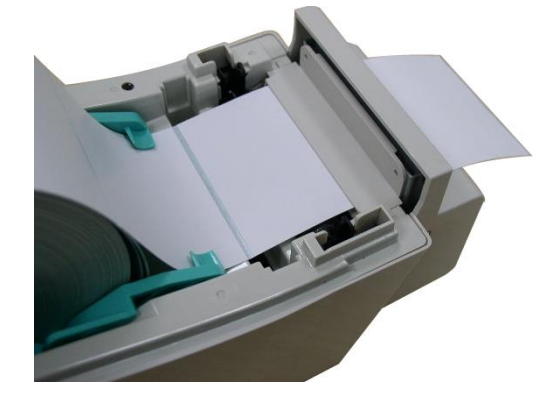

4. Close the top cover gently, calibrating the printer by hardware or software. (Refer to Chp.4&5)

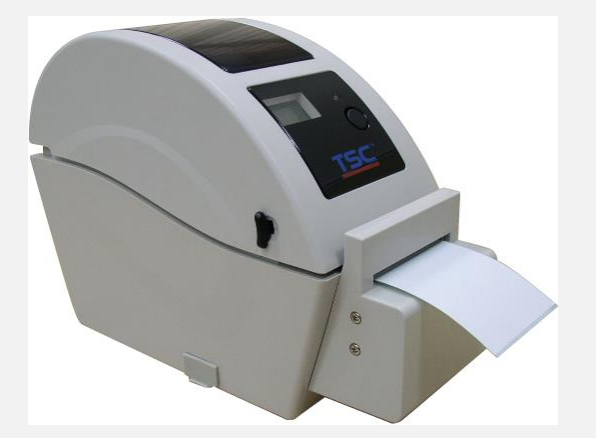

### <span id="page-15-0"></span>**3.6 Mount the Printer on the Wall**

There are three holes in the bottom of printer. Printer can be mounted on the wall by the 3.0mm~3.5mm screw head screws.

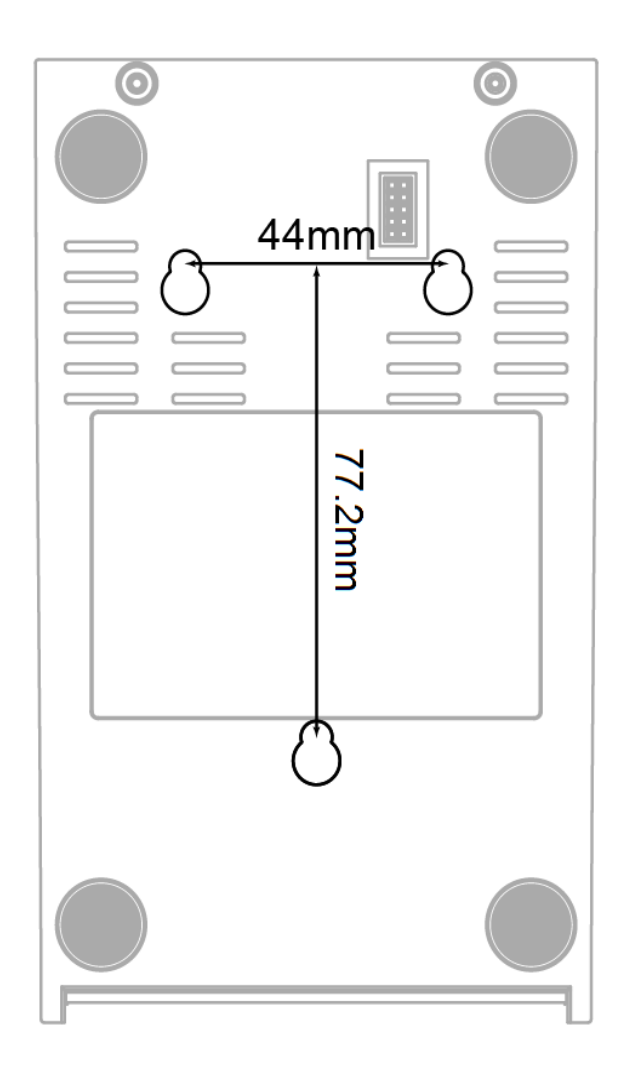

## <span id="page-16-0"></span>**3.7 Install MicroSD Memory Card**

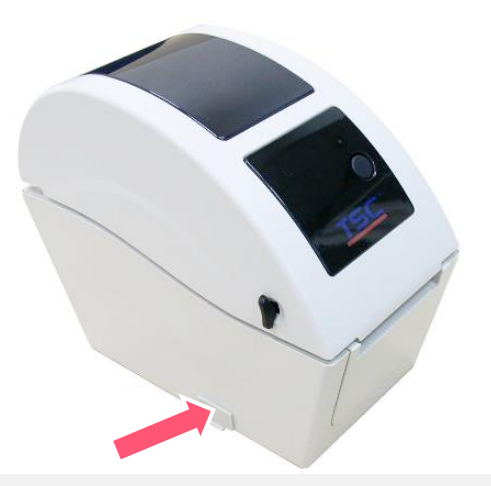

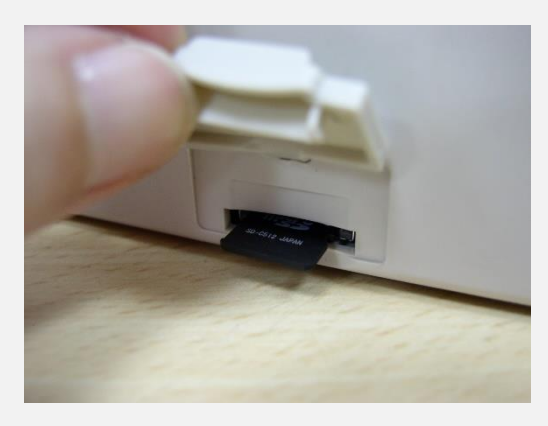

**1.** Open the SD memory card cover.

2. Insert the MicroSD card into the socket.

## <span id="page-17-0"></span>**3.8 Using the PC USB Keyboard with Printer USB Host Interface (Factory option)**

- **1.** Turn off the printer power.
- **2.** Plug in the PC USB keyboard into printer USB host interface.
- **3.** Turn on the printer power.
- 4. After pressing the  $\overline{F1}$  key of the keyboard, the printer LCD will display as following.

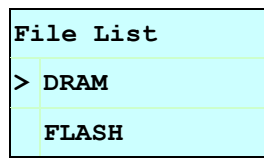

- 5. Use up <u>↑</u> or down  $\Box$  key of the keyboard to move ">" cursor to select either DRAM, FLASH or CARD that you previously saved file in and press **Enter** key of the keyboard to list files.
- **6.** Select the file and press Enter key to run the .BAS program.

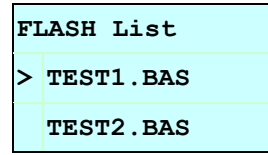

7. Then, you can enter the data from keyboard for stand-alone application.

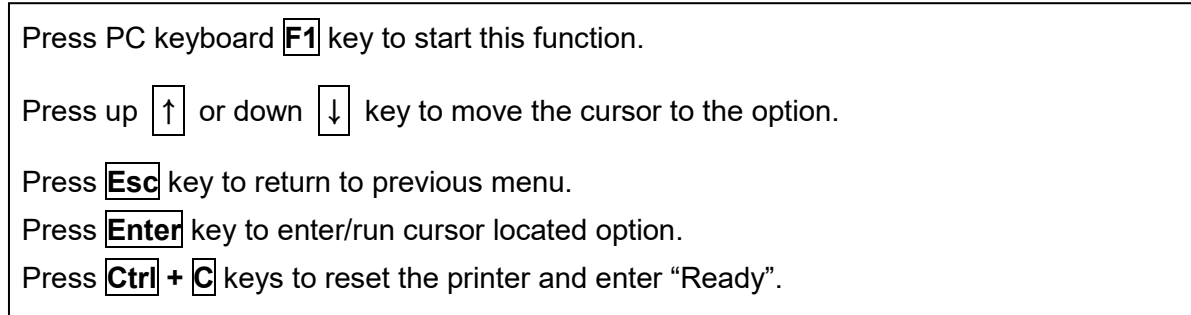

## <span id="page-18-0"></span>**4. LED and Button Functions**

This printer has one button and one three-color LED indicator. By indicating the LED with different color and pressing the button, printer can feed labels, pause the printing job, select and calibrate the media sensor, print printer self-test report, reset printer to defaults (initialization). Please refer to the button operation below for different functions.

## <span id="page-18-1"></span>**4.1 LED Indicator**

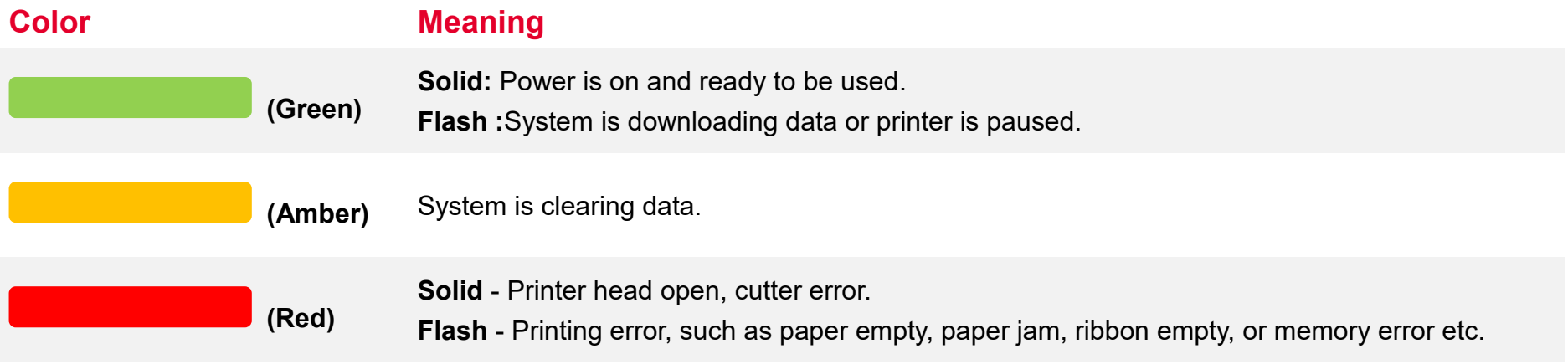

### <span id="page-18-2"></span>**4.2 Regular Button Function**

#### 1. **Feed labels**

When the printer is ready, press the button to feed one label to the beginning of next label.

#### 2. **Pause the printing job**

When the printer is printing, press the button to pause a printing job. When the printer is paused, the LED will be green blinking. Press the button again to continue the printing job.

### <span id="page-19-0"></span>**4.3 Power-on Utilities**

**Power-on Utilities** provides the basic functions and can be activated by below procedures:

**Turn off** the power > **Hold** the Feed button > **Open** the power > **Release** the Feed button depending on the color of the LED.

#### **Sequences of the settings:**

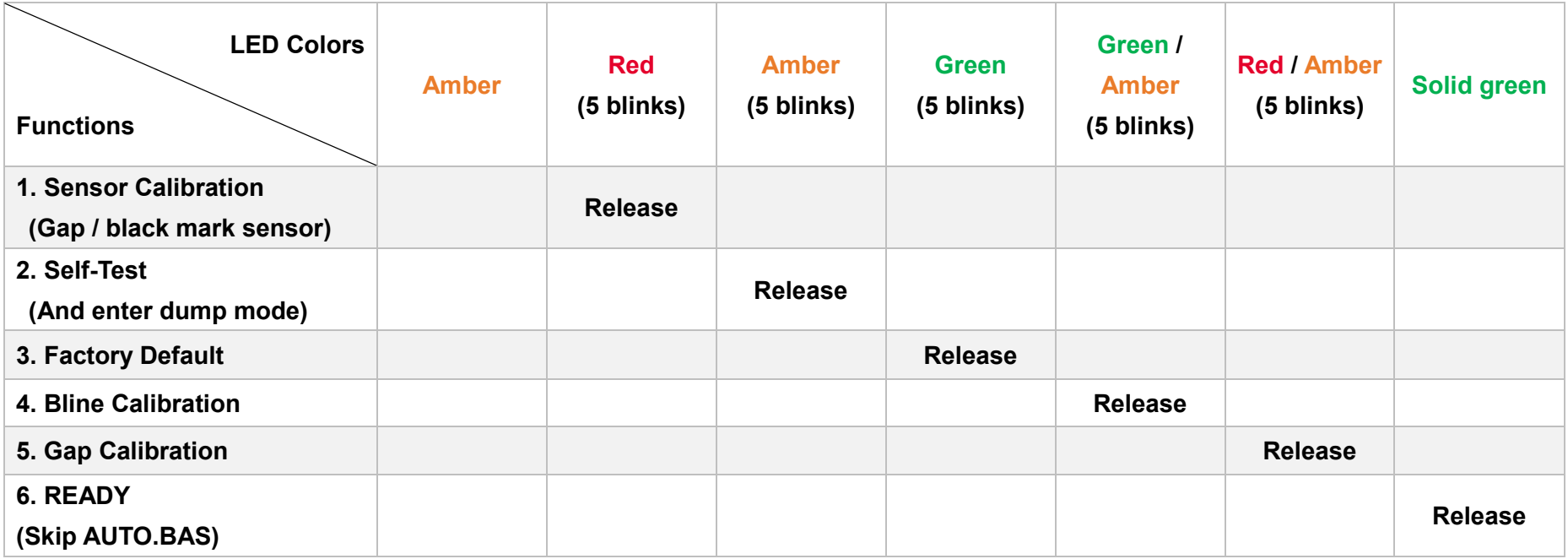

## <span id="page-20-0"></span>**5. TSC Console**

TSC Console is a management tool combining the Printer Management, Diagnostic Tool, CommTool and Printer Webpage settings, which enables you to adjust printer's settings/status; change printers' settings; download graphics, deploy fonts, graphics, label templates or upgrade the firmware to the group of printers, and send additional commands to printers at the same time.

※ **Printer firmware version before A2.12 will only use 9100 Port as command port; Printer firmware after A2.12 will use 6101 Port as command port.**

## <span id="page-20-1"></span>**5.1 Start TSC Console**

1. Double click TSC Console icon to start the software.

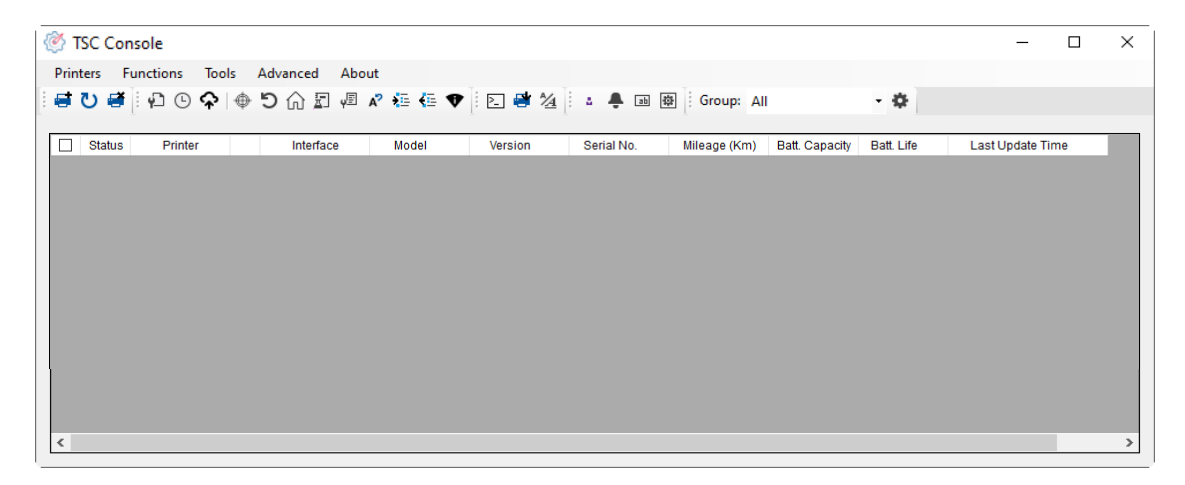

2. Manually add the devices by clicking **Printer > Add Printers**.

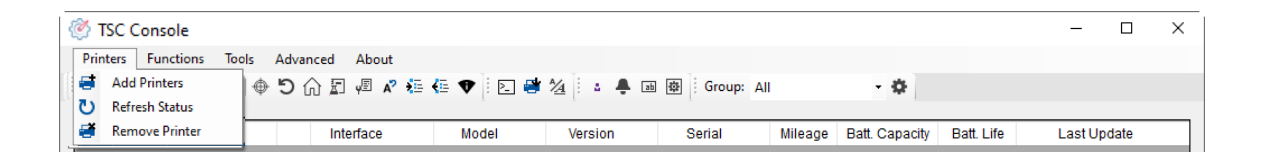

**3.** Select the current interface of the printer.

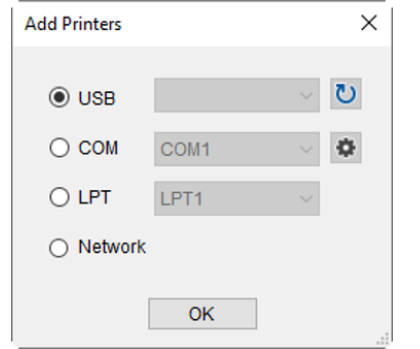

- 4. The printer will be added to **TSC Console**'s interface.
- **5.** Select the printer and set the settings.

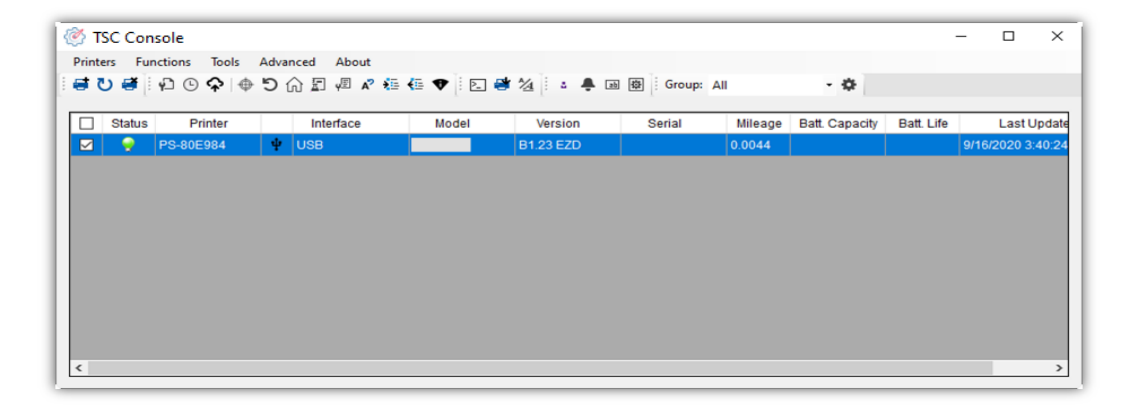

**For more information, please refer to TSC Console User Manual.**

### <span id="page-22-0"></span>**5.2 Setup Ethernet Interface**

1. Use **USB** or **COM** to establish the interface on **TSC Console**.

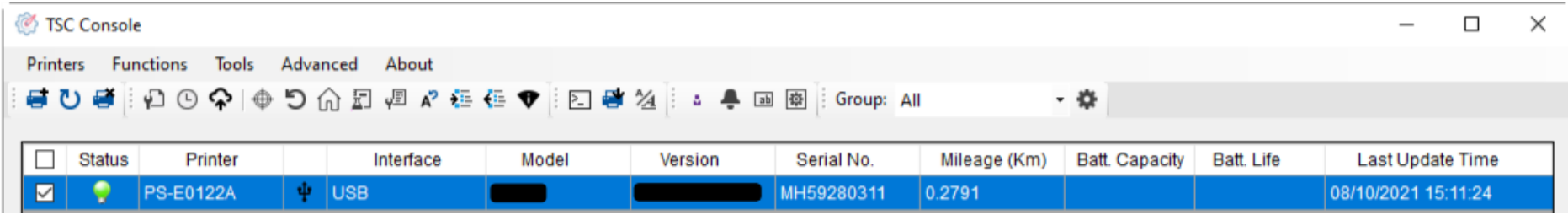

2. Double click to enter the **Printer Configuration Page** > Click **Ethernet** tab > Check the **IP Address.**

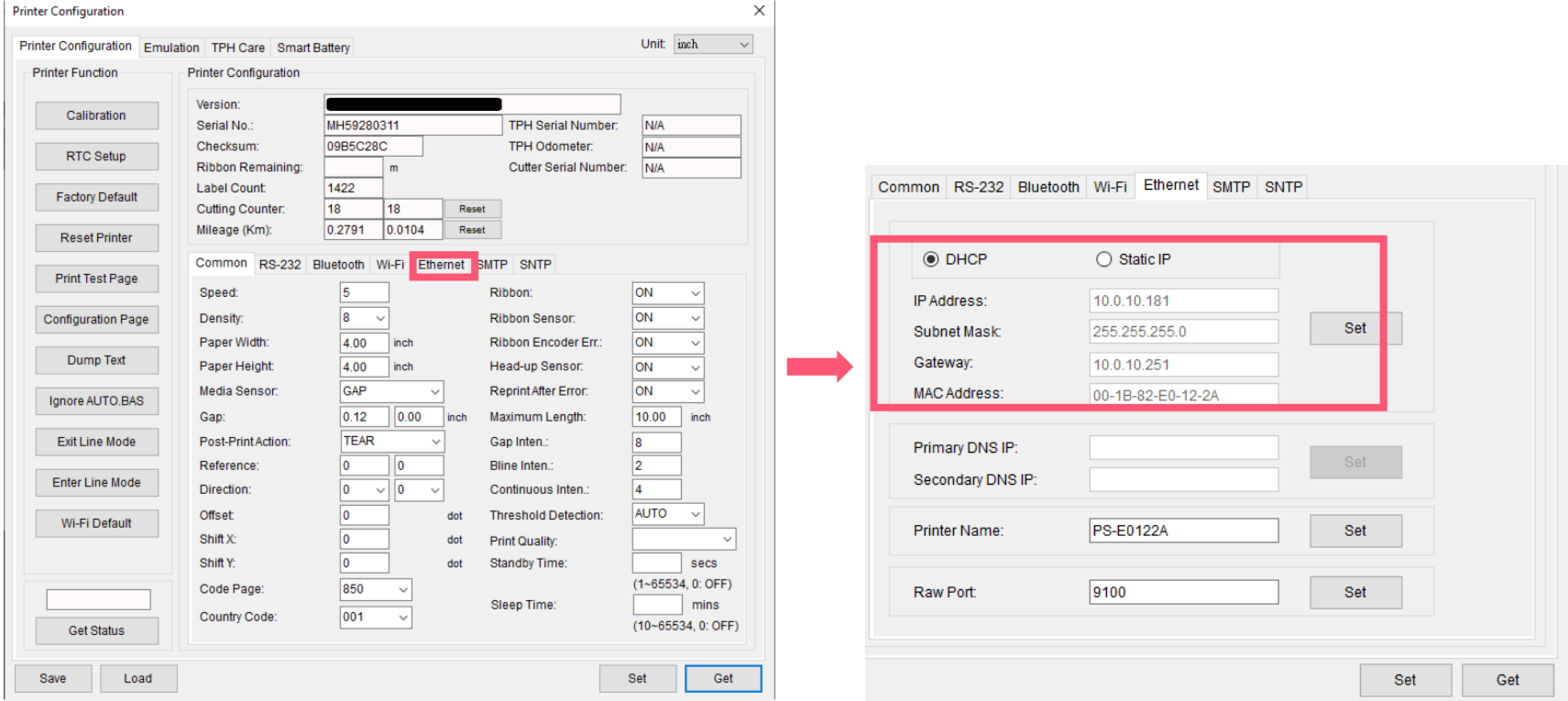

■ Return to TSC Console main page > Click **Add Printer** on the top left of the window.

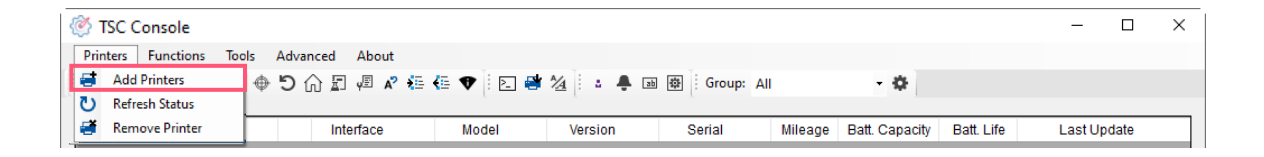

■ Choose **Network** > Key in the **IP Address** > Click **Discover** to establish the Ethernet interface.

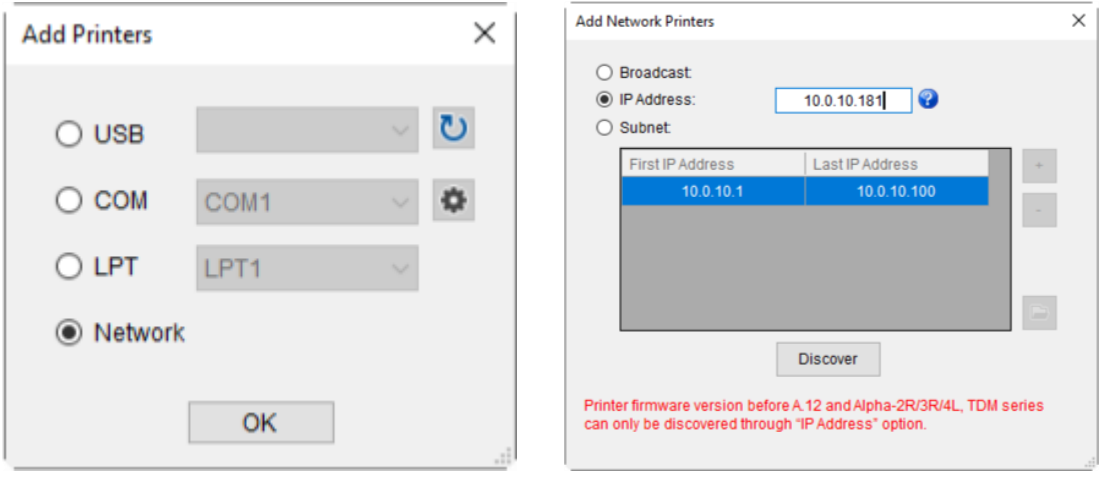

◼ The notification will pop up > Click **OK** to close the window > The Ethernet interface will be shown on **TSC Console**.

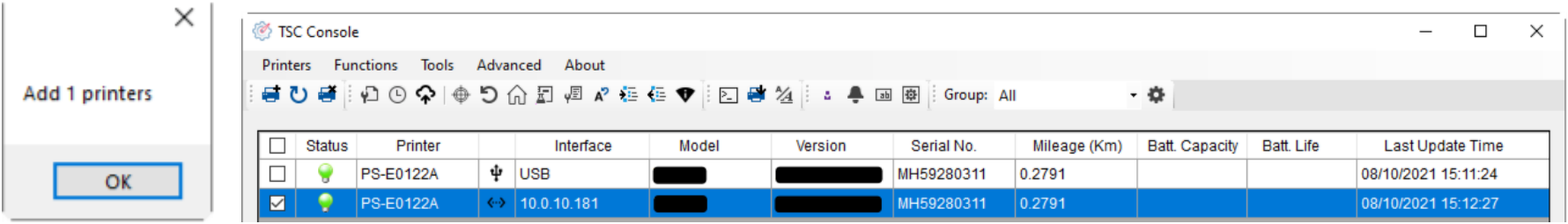

## <span id="page-24-0"></span>**5.3 Printer Function**

**Printer Function** could be found in **Printer Configuration**. "**Printer Function**" will be shown on the left side of the window.

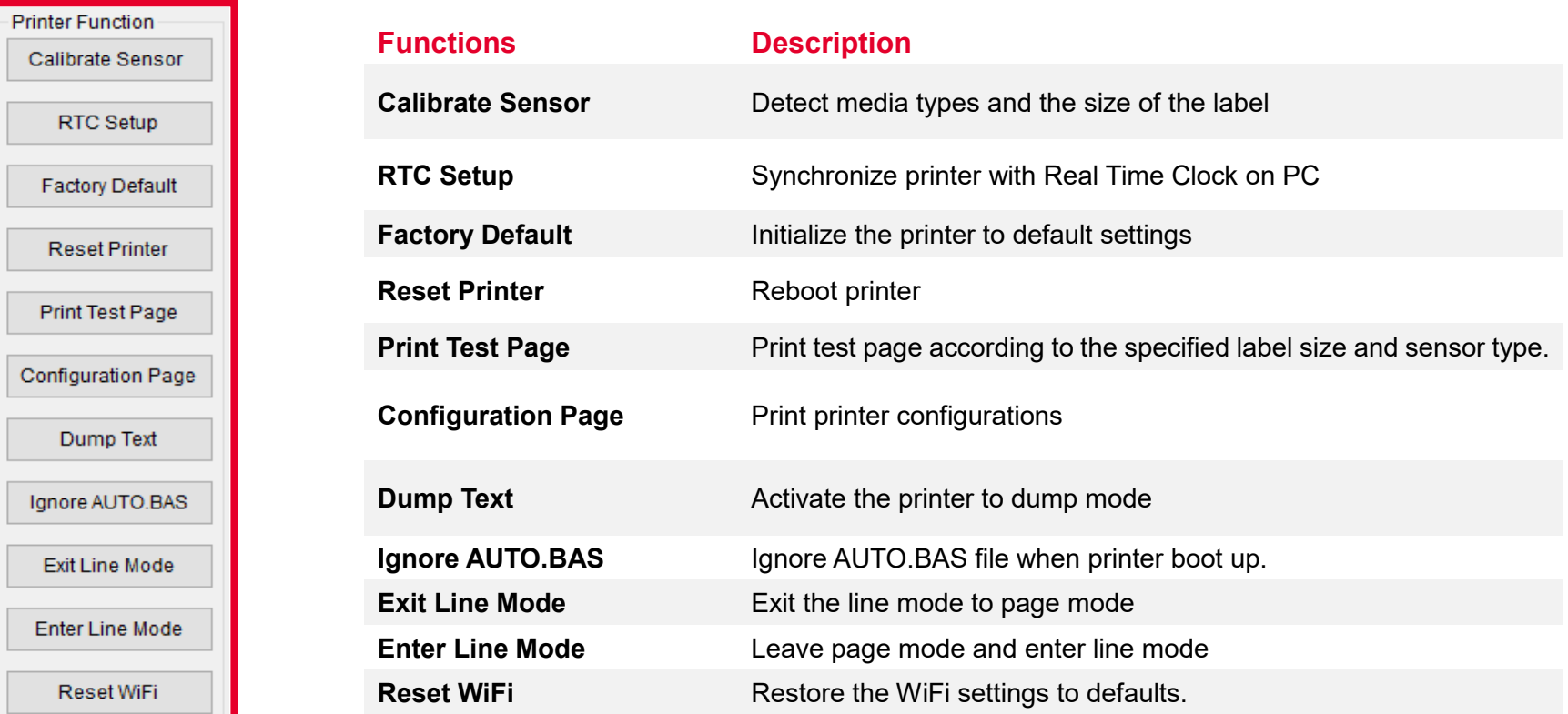

### <span id="page-25-0"></span>**5.4 Setting Post-Print Action**

When the printer is equipped with other option kits, ex: cutter, peeler, rewinder, please select the mode after finishing the calibration.

Follow below procedure to set the post action for the printing:

**Refer Ch. 5.1 to Connect the printer with TSC Console > Double click the printer > The Printer Configuration Page will pop up > Click Get to load information > Go to Common Tab > Find Post-Print Action > Select the mode depends on users' application > Click Set.**

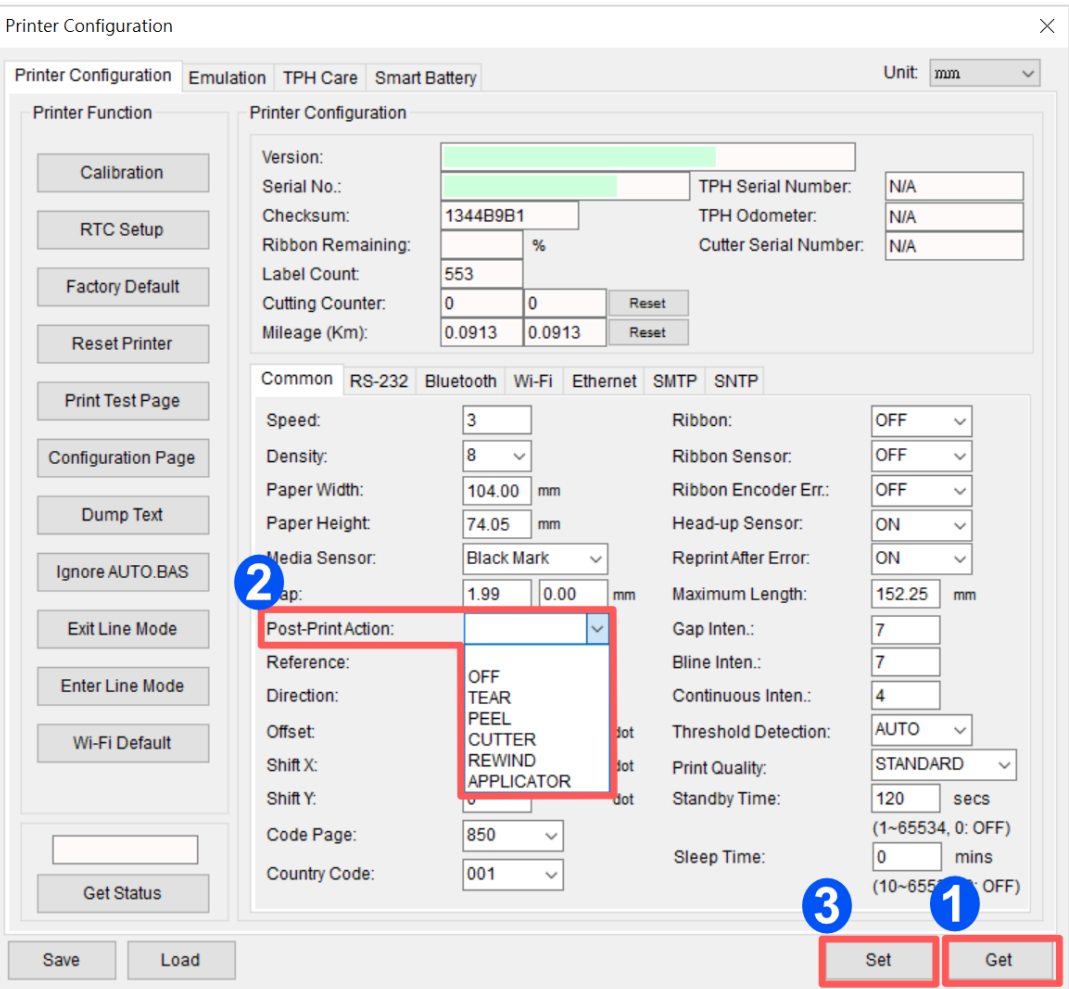

## <span id="page-26-0"></span>**6. Troubleshooting**

The following guide lists the most common problems that may be encountered when operating this bar code printer. If the printer still does not function after all suggested solutions have been invoked, please contact the Customer Service Department of your purchased reseller or distributor for assistance.

#### **LED Status**

This section lists the common problems that according to the LED status and other problems you may encounter when operating the printer. Also, it provides solutions.

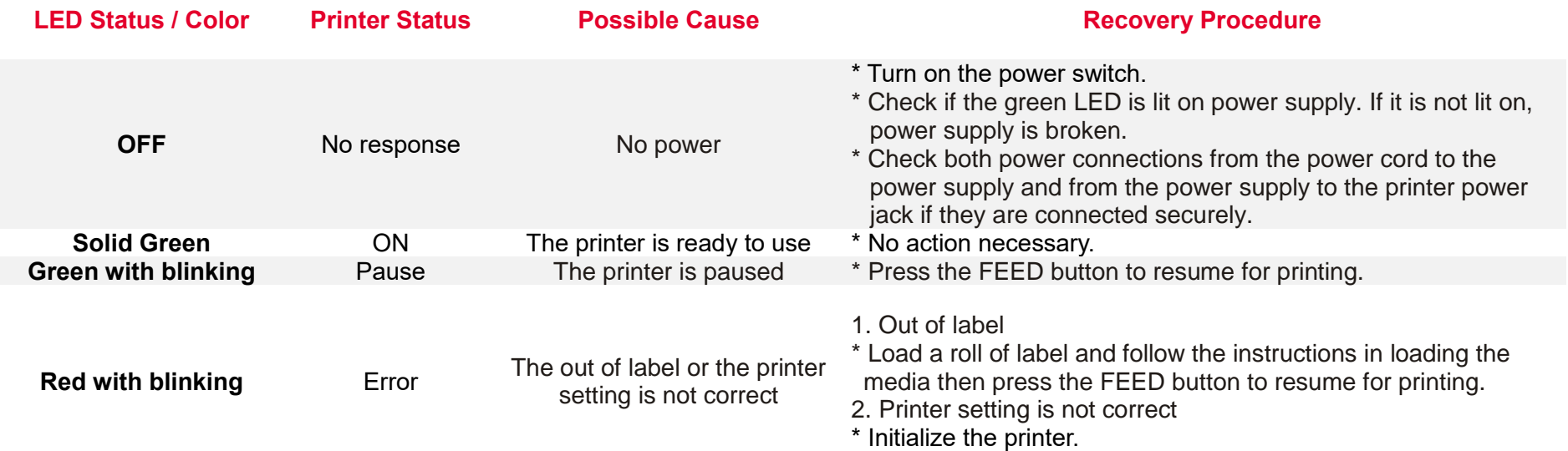

#### **Print Problem**

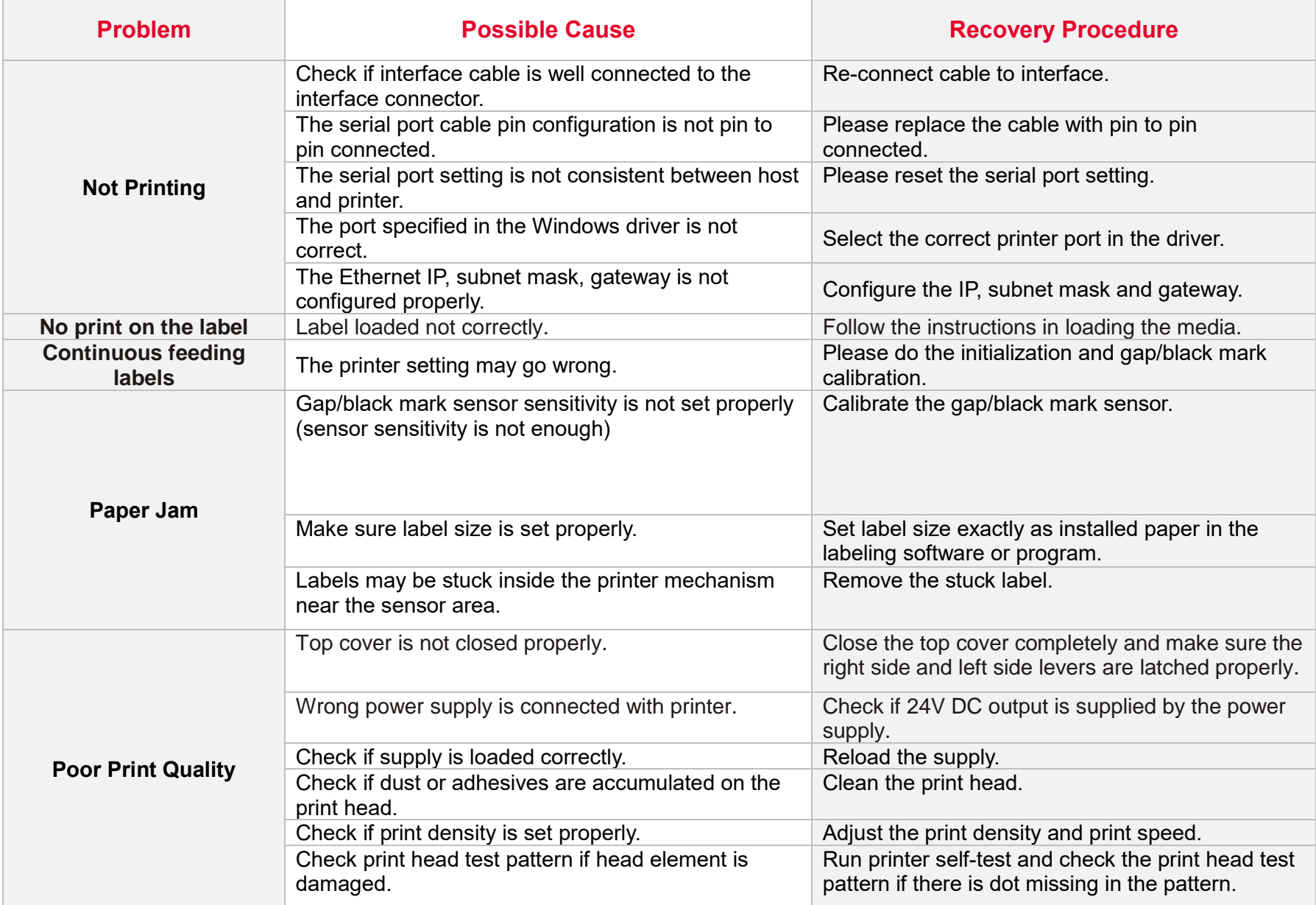

#### **LCD display (Option for TDP-225/324 model)**

This section lists the LCD display messages that you may encounter when operating the printer. Also, it provides solutions.

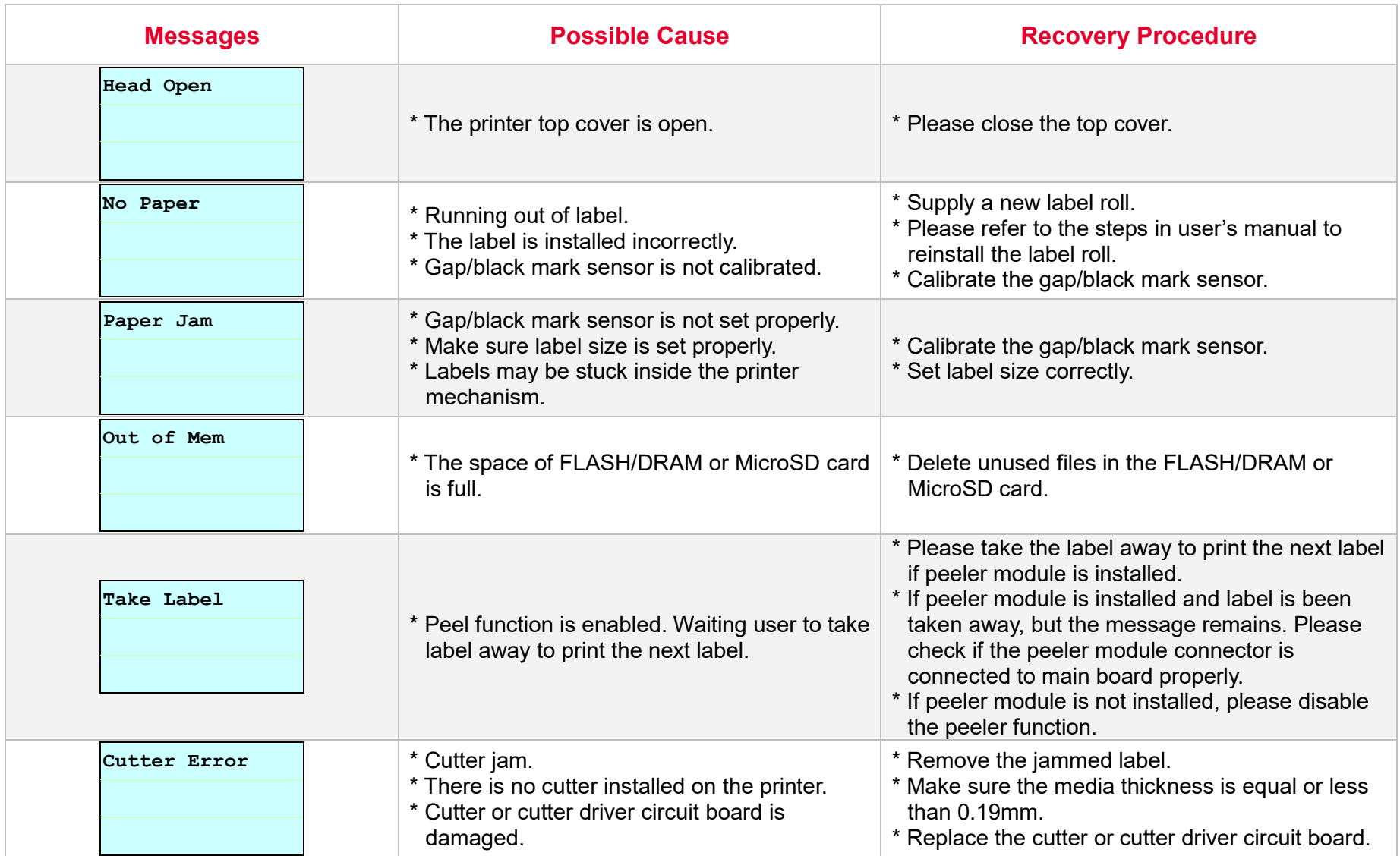

## <span id="page-29-0"></span>**7. Maintenance**

This session presents the clean tools and methods to maintain the printer.

#### ■ For Cleaning

Depending on the media used, the printer may accumulate residues (media dust, adhesives, etc.) as a by-product of normal printing. To maintain the best printing quality, you should remove these residues by cleaning the printer periodically. Regularly clean the print head and supply sensors once change a new media to keep the printer at the optimized performance and extend printer life.

#### ■ For Disinfecting

Sanitize your printer to protect yourself and others and can help prevent the spread of viruses.

- **Important**
- Set the printer power switch to O (Off) prior to performing any cleaning or disinfecting tasks. Leave the power cord connected to keep the printer grounded and to reduce the risk of electrostatic damage.
- Do not wear rings or other metallic objects while cleaning any interior area of the printer.
- Use only the cleaning agents recommended in this document. Use of other agents may damage the printer and void its warranty.
- Do not spray or drip liquid cleaning solutions directly into the printer. Apply the solution on a clean lint-free cloth and then apply the dampened cloth to the printer.
- Do not use canned air in the interior of the printer as it can blow dust and debris onto sensors and other critical components.
- Only use a vacuum cleaner with a nozzle and hose that are conductive and grounded to drain off static build up.
- All reference in these procedures for use of isopropyl alcohol requires that a 99% or greater isopropyl alcohol content be used to reduce the risk of moisture corrosion to the printhead.
- Do not touch printhead by hand. If you touch it careless, please use 99% Isopropyl alcohol to clean it.
- Always taking personal precaution when using any cleaning agent.

### **Cleaning Tools**

- Cotton swab
- Lint-free cloth
- Brush with soft non-metallic bristles
- Vacuum cleaner
- 75% Ethanol (for disinfecting)
- 99% Isopropyl alcohol (for printhead and platen roller cleaning)
- Genuine printhead cleaning pen
- Mild detergent (without chlorine)

#### **Cleaning Process:**

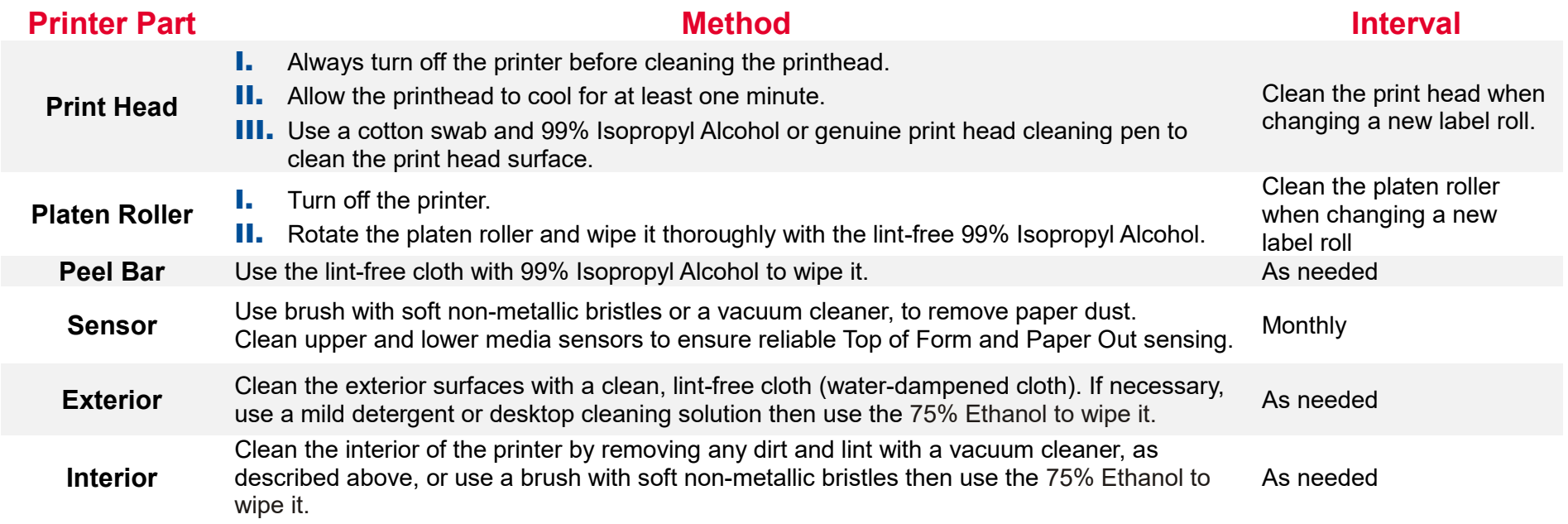

## <span id="page-31-0"></span>**8. Agency Compliance and Approvals**

 $\epsilon$ 

**EN 55032, Class B EN 55024 EN 60950-1 EN 61000-3-2 EN 61000-3-3** FCC part 15B, Class B ICES-003, Class B

This equipment has been tested and found to comply with the limits for a Class B digital device, pursuant to part 15 of the FCC Rules. These limits are designed to provide reasonable protection against harmful interference in a residential installation. This equipment generates, uses and can radiate radio frequency energy and, if not installed and used in accordance with the instructions, may cause harmful interference to radio communications. However, there is no guarantee that interference will not occur in a particular installation. If this equipment does cause harmful interference to radio or television reception, which can be determined by turning the equipment off and on, the user is encouraged to try to correct the interference by one or more of the following measures:

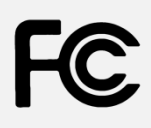

-Reorient or relocate the receiving antenna.

-Increase the separation between the equipment and receiver.

**-Connect the equipment into an outlet on a circuit different from that to which the receiver is connected.**

-Consult the dealer or an experienced radio/ TV technician for help.

This device complies with Part 15 of the FCC Rules. Operation is subject to the following two conditions: (1) This device may cause harmful interference, and (2) this device must accept any interference received, including interference that may cause undesired operation.

**This Class B digital apparatus complies with Canadian ICES-003.** Cet appareil numérique de la classe B est conform à la norme NMB-003 du Canada.

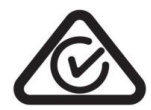

**LISTED**  $I.T.E.$ E178707 AS/NZS CISPR 32, Class B

UL 60950-1(2nd Edition) CSA C22.2 No. 60950-1-07(2nd Edition)

EN 60950-1

GB 4943.1 GB 9254, Class B GB 17625.1

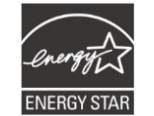

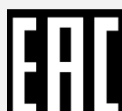

TP TC 004/2011 TP TC 020/2011

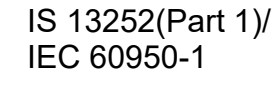

KN 22 KN 24

Note: There may have certification differences in the series models, please refer to product label for accuracy.

Energy Star for Imaging Equipment Version 2.0

#### **Important safety instructions:**

- 1. Read all of these instructions and keep them for later use.
- 2. Follow all warnings and instructions on the product.
- 3. Disconnect the power plug from the AC outlet before cleaning or if fault happened.

Do not use liquid or aerosol cleaners. Using a damp cloth is suitable for cleaning.

- 4. The mains socket shall be installed near the equipment and easily accessible.
- 5. The unit must be protected against moisture.
- 6. Ensure the stability when installing the device, Tipping or dropping could cause damage.
- 7. Make sure to follow the correct power rating and power type indicated on marking label provided by manufacture.
- 8. Please refer to user manual for maximum operation ambient temperature.

#### **WARNING:**

Hazardous moving parts, keep fingers and other body parts away.

#### **CAUTION:**

(For equipment with RTC (CR2032) battery or rechargeable battery pack)

Risk of explosion if battery is replaced by an incorrect type.

Dispose of used batteries according to the Instructions as below.

- 1. DO NOT throw the battery in fire.
- 2. DO NOT short circuit the contacts.
- 3. DO NOT disassemble the battery.
- 4. DO NOT throw the battery in municipal waste.
- 5. The symbol of the crossed out wheeled bin indicates that the battery should not be placed in municipal waste.
- 6. DO NOT mount this product higher than 2 meters.

**Caution:** The printhead may be hot and could cause severe burns. Allow the printhead to cool.

#### **CAUTION:**

Any changes or modifications not expressly approved by the grantee of this device could void the user's authority to operate the equipment.

## <span id="page-34-0"></span>**9. Revision History**

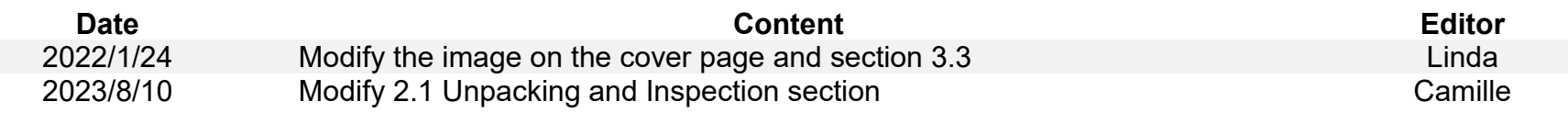

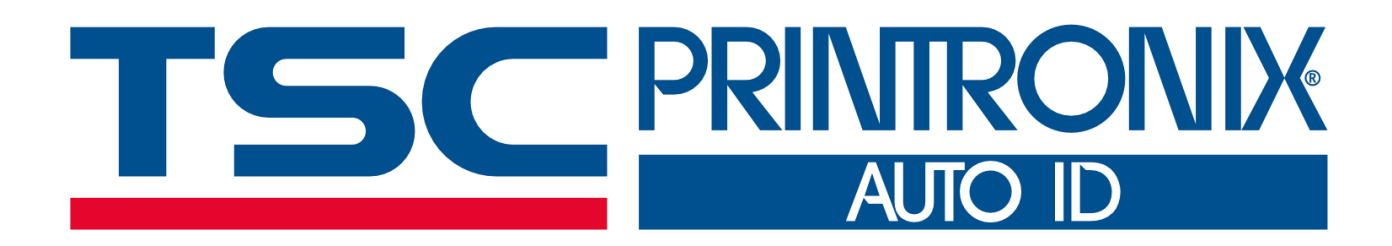